## Solução do escoamento turbulento sobre uma placa plana com gradiente nulo de pressão

Trata-se da solução do escoamento sobre uma placa plana paralela à corrente, com comparação dos resultados com a expressão da lei logarítmica para uma placa lisa. Um esquema da geometria e das condições de contorno pode ser vista abaixo.

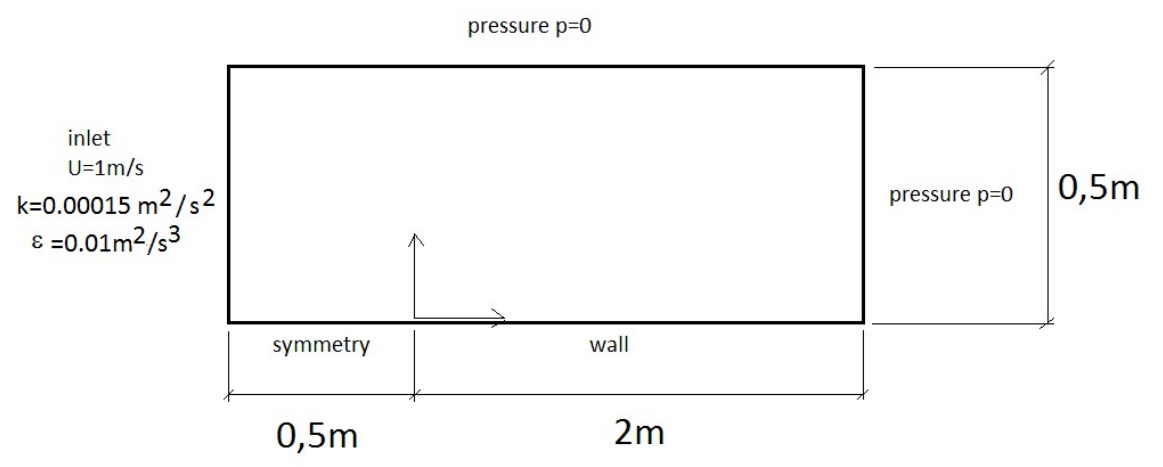

Fig. (1): Esquema e condições de contorno da simulação.

1) Escolha o diretório em que o caso vaio ser salvo e o nome do caso.

2) Importe a malha. No momento, vamos usar a malha do tipo GAMBIT "flatPlate.neu". Essa malha já foi usada para a simulação da camada limite laminar.

3) Após importar a malha, vá ao menu "Mesh" e especifique as condições de contorno que são do tipo "empty" , "symmetry", "wall" e "patch". A fronteira selecionada sempre fica na cor laranja.

4) Vá ao menu "Setup" e escolha o solver. No caso, queremos resolver escoamento permanente (steady) e incompressível. O solver será o simpleFoam.

5) Após a escolha do solver, use o menu "Turbulence" para escolher a modelagem de turbulência. Será usado o modelo RANS  $k$ - $\varepsilon$  padrão (standard).

6) No menu "Transport properties" selecione o valor da viscosidade cinemática. Faça  $v=2\times10^{-7}$ m<sup>2</sup>/s, de forma a ter Re<sub>x</sub>=5×10<sup>6</sup> para x=1m, na metade da placa.

7) No menu "Discretization" existem quatro submenus, para a discretização temporal, espacial (Convection) , cálculo dos gradientes e interpolações. Na discretização temporal, o problema é permanente (Steady State). Na discretização espacial, troque o esquema convectivo da quantidade de movimento de *upwind* para *linear upwind*. As demais opções podem ser deixadas em seus estados originais. Lembre-se que as grandezas turbulentas  $k \in \mathcal{E}$  em geral devem ser resolvidas com o esquema *upwind*.

8) No menu de solução (solution) existem quatro submenus, "Solvers", "Simple", "Residuals" e "Relaxation". Deixe os estados originais, menos o valor dos resíduos de encerramento e a relaxação. Baixe todos os resíduos para  $10^{-5}$ . Utilize uma subrelaxação de 1.0 para pressão (no caso do algoritmo SIMPLE selecionado usar a opção consistent, ou seja, você estará usando o algoritmo SIMPLEC). Use subrelaxação 0.3 para velocidade, energia cinética e dissipação.

9)Nos menus "Operating Conditions" e "cell zones" não mexa.

10) No menu "Boundary Conditions" estipule as condições para velocidades e pressões nas fronteiras que foram categorizadas como "patch". Em entradas, tipicamente, estipule as componentes do vetor da velocidade e uma condição de Neumann de gradiente normal nulo para a pressão (zeroGradient). Utilize as condições de contorno da Fig. (1) para  $k \in \mathcal{E}$ . Nas saídas tipicamente é o contrário, a velocidade e as grandezas turbulentas tem a condição de gradiente normal nulo e a pressão é especificada.

Na parede, use "standard wall function" para k,  $\varepsilon$  e para a viscosidade turbilhonar  $v_t$ . A velocidade tem condição de contorno de velocidade nula (0,0,0) (parede estacionária) e use gradiente nulo para a pressão. Não use para a velocidade a condição no-slip do openFOAM (embora em teoria seja isso mesmo, não funciona bem).

11) No menu "Initial Conditions" estipule a estimativa inicial para pressões e velocidades. Use os valores da corrente livre para inicializar velocidades e grandezas turbulentas.

12) Em "Controls" estipule a freqüência com que quer salvar a solução.

13) Em "Monitors" não mexa.

14) Em "Run", estipule o número de "time-steps", o que é um nome impróprio uma vez que o solver é permanente. Para o simpleFoam, cada time-step é uma iteração. O valor do passo de tempo "time-step" obviamente é um. Assim, se escolher um "end time" igual a 100000, teremos no máximo 100000 iterações caso a convergência não ocorra.

15) Salve o caso em "write case" e rode em "run calculation".

16) Após a convergência, pode-se checar o  $y^+$  das células junto às paredes, o que é importante quando da utilização de modelagem de turbulência. Use o menu "calculate", opção "wall" para checar se 30 < y<sup>+</sup> < 200, o que é praxe quando se usa o modelo k- $\varepsilon$ .

17)Vá para "postProcessing" e clique no botão do paraView.

18) No canto superior direito, em "time", escolha a iteração que será visualizada.

19) Clique no botão "apply".

20) No menu "filters", em "alphabetical", escolha "plot over line".

21) Vamos escolher uma linha entre os pontos (1,0,0) e (1,0.02,0).

22) Deve ser obtido um perfil de velocidades para comparação com a expressão da camada logarítmica:

$$
U^+ = \frac{1}{\kappa} \ln y^+ + B \quad \kappa = 0.41 \quad B = 5
$$

Use o perfil da energia cinética para calcular a velocidade de atrito. Lembre-se, perto da parede a energia cinética é praticamente constante e dada por  $k$  =  $U$   $^{*2}$  /  $\sqrt{C_{\mu}}$  . Divirta-se! No menu "file", em "save data", os dados do perfil podem ser salvos em um arquivo texto que pode ser aberto no Excel.